- 1. To create an account on the Wall of Something you must be invited to join. To request an invitation, please email your first and last name and property address to vgrccawall@gmail.com.
- 2. After you are invited, a link will be sent to your email. Click the "Join In" link.

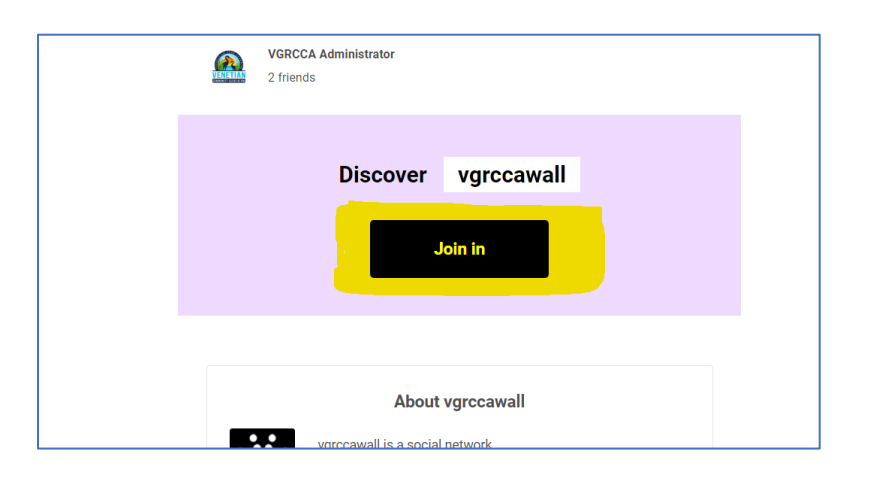

3. After clicking the Join In button you will be taken to a login screen where you will create your account. Enter the email address where your invitation was sent, choose a password, and fill out the required captcha.

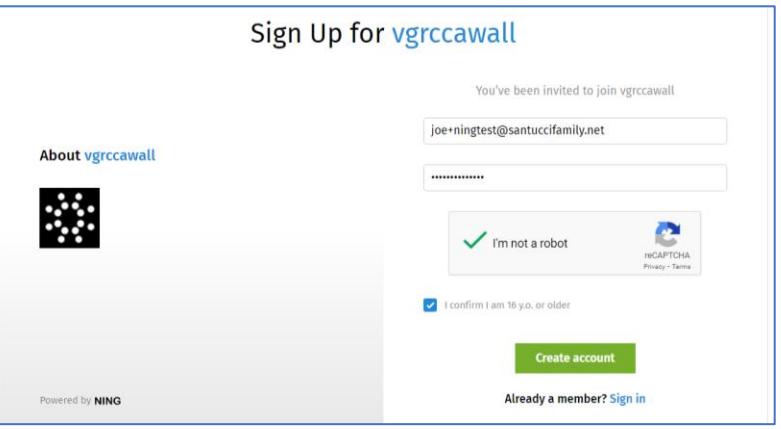

- 4. Click "Create account" to create your account.
- 5. You have the option of uploading a photo of yourself to your profile
- 6. After your account is created, you will be asked to fill out your profile. Here you can enter basic information about yourself. The only required field is the Name field.

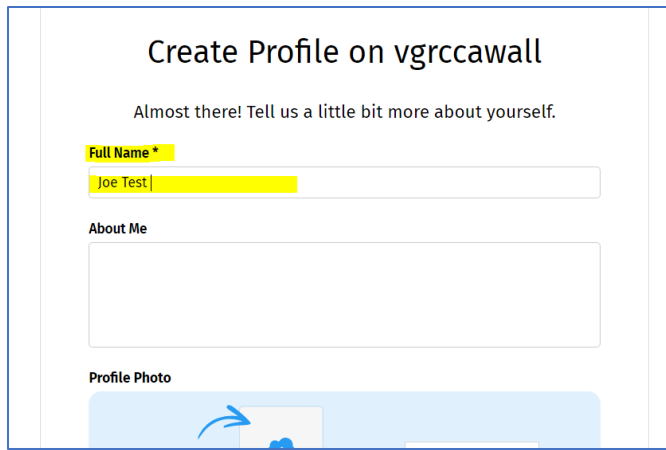

- 7. After information is added, scroll down, accept the TOS and click "Join"
- 8. Your VGRCCA Ning account is created. You should receive an email verifying that the account was successfully created